## **GENERAL MOBİLE TABLETİ FABRİKA AYARLARINA DÖNDÜRME: FACTORY RESET**

Tableti resetlemek için aşağıdaki işlem basamaklarını uygulayınız. İşlemleri düzgün bir biçimde yaptığınızda ilk aktivasyon ekranı ile karşılaşacaksınız.

NOT: Bu işlemler yapılırken tabletin kapalı olması gerekmektedir.

1. Tabletin arka bölümünde yer alan Ses Arttırma ve Power (Güç) düğmelerine birlikte basınız. General Mobile logosu ekrana gelinceye kadar basmış olduğunuz tuşları bırakmayınız. Logo görününce tuşları bırakabilirsiniz.

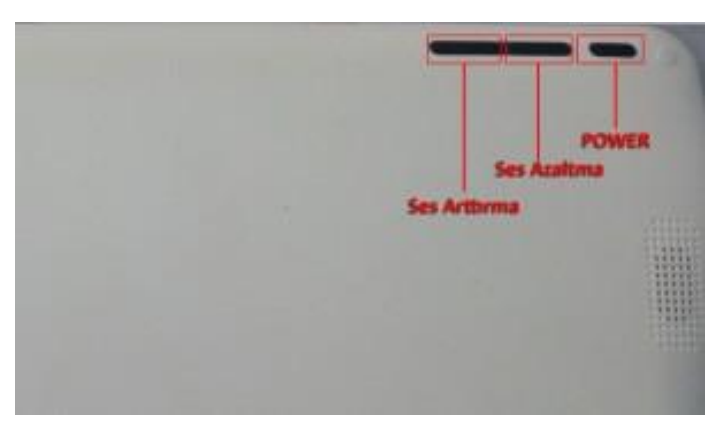

2. Karşınıza böyle bir ekran geliyor ise POWER ve Ses Arttırma tuşlarına tekrar basınız. Böylelikle menü ekranına ulaşabileceksiniz.

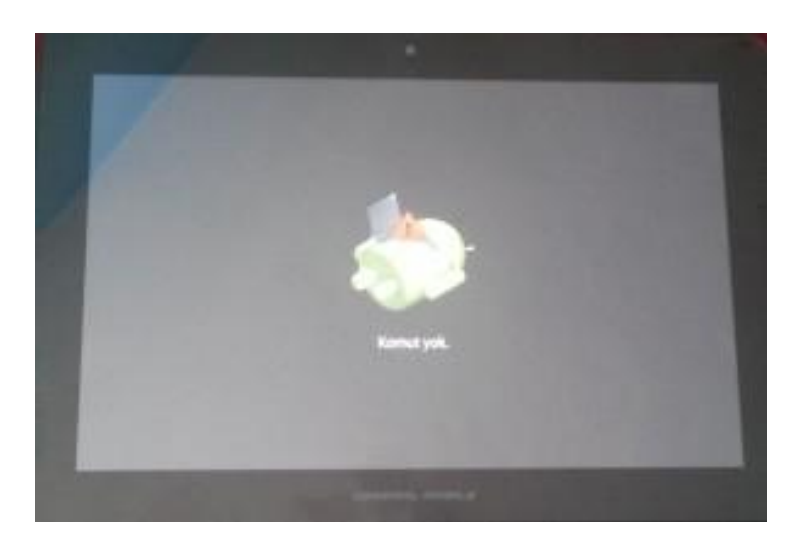

- 3. Ses Arttırma ve Power (Güç) düğmelerine birlikte bastığınızda, karşınıza aşağıdaki gibi bir menü gelecektir. Bu bölümde menü içerisinde gezinmenizi ve işlemleri onaylamanız için gereken tuşlar ve açıklamalar aşağıdadır:
	- POWER tuşu: İşlemleri onaylamanızı ve alt menülere giriş işlemini yapar.
	- Ses Arttırma Ses Azaltma Tuşları: Menü içerinde aşağı yukarı hareket etmenizi sağlar.

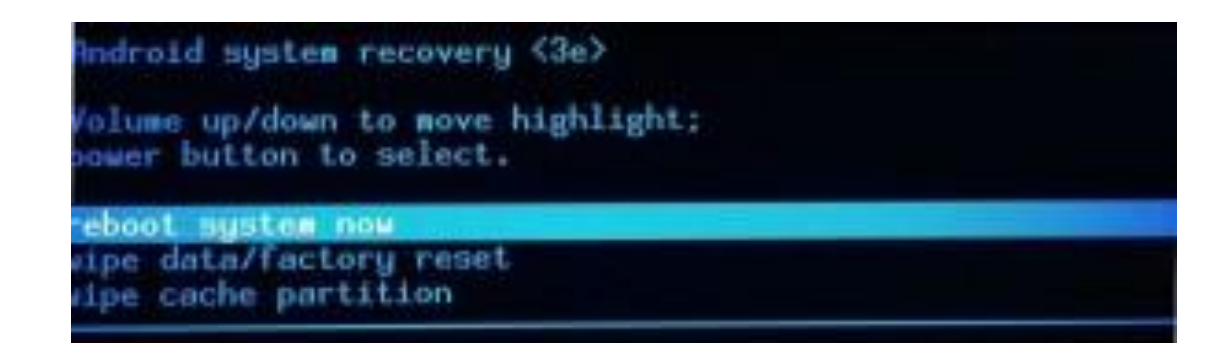

4. Ses Arttırma/Azaltma tuşlarını kullanarak Wipe Data/Factory Reset menüsüne geliniz. Wipe Data/Factory Reset üzerindeyken Power tuşuna basınız.

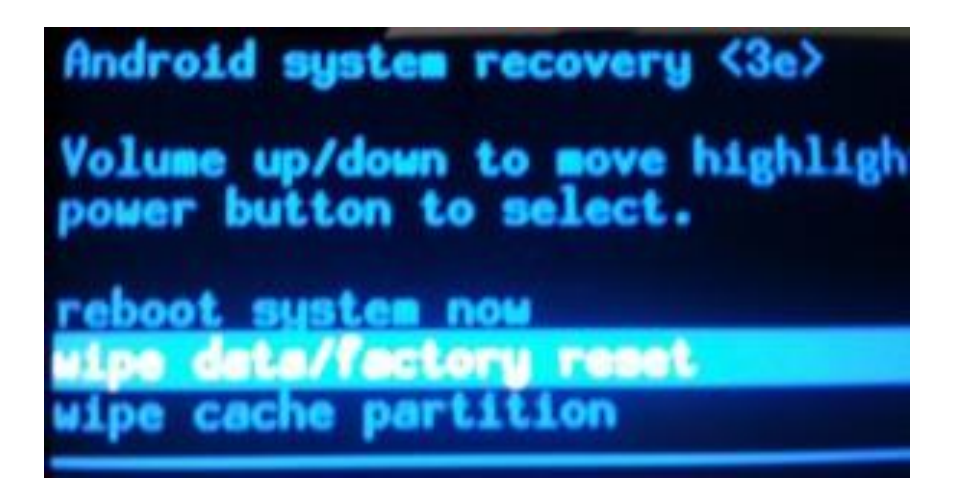

5. Aşağıdaki gibi bir ekran açılacaktır.

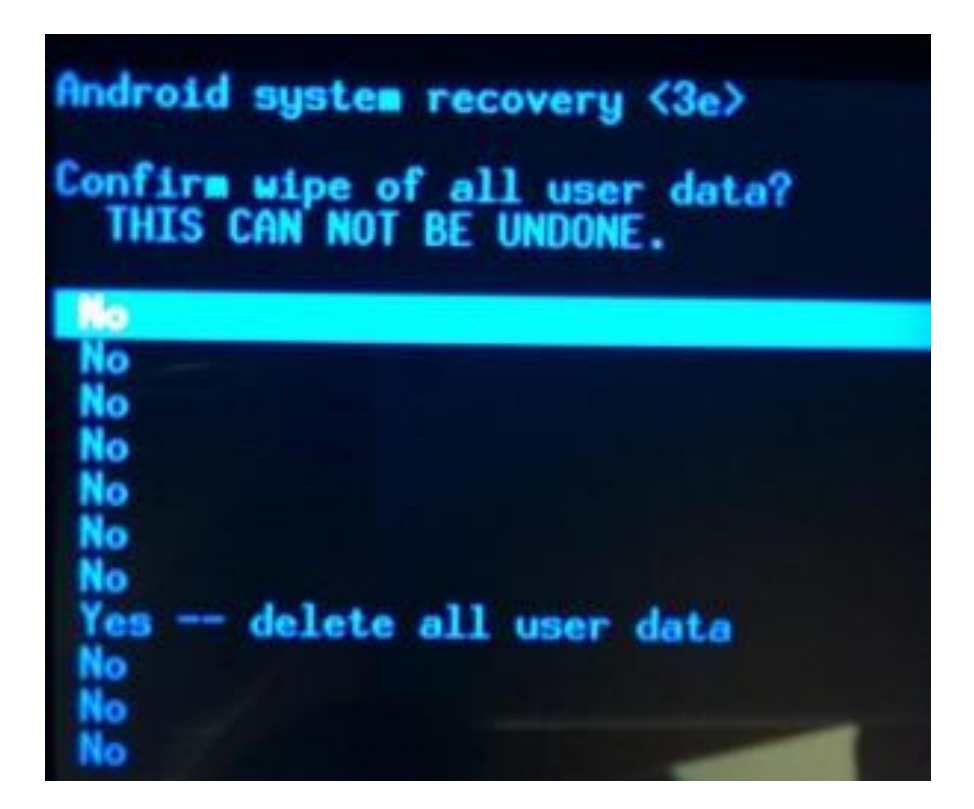

6. Ses Arttırma /Azaltma tuşlarını kullanarak "Yes–Delete all user data" menüsünün üzerine geliniz.

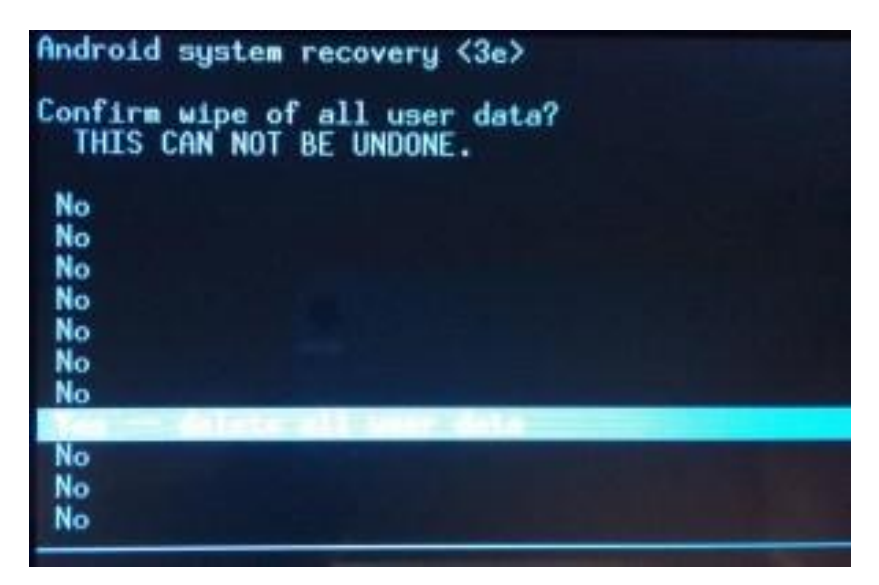

7. Power tuşuna basarak işlemi onaylayınız. Bu sırada ekran işlemin yapıldığına dair mesajlar gelecektir.

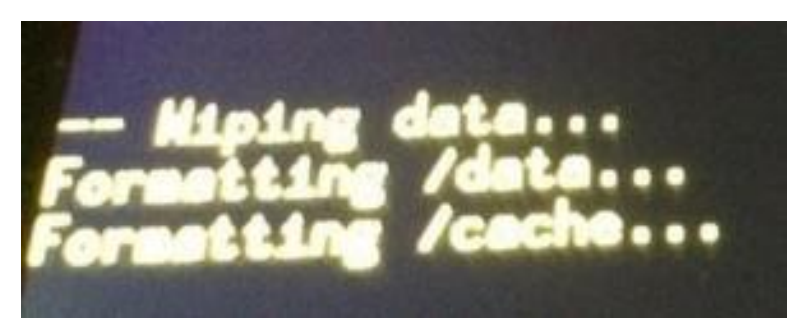

8. Reset atma işlemi tamamlandığında aşağıdaki ekran karşınıza gelecektir.

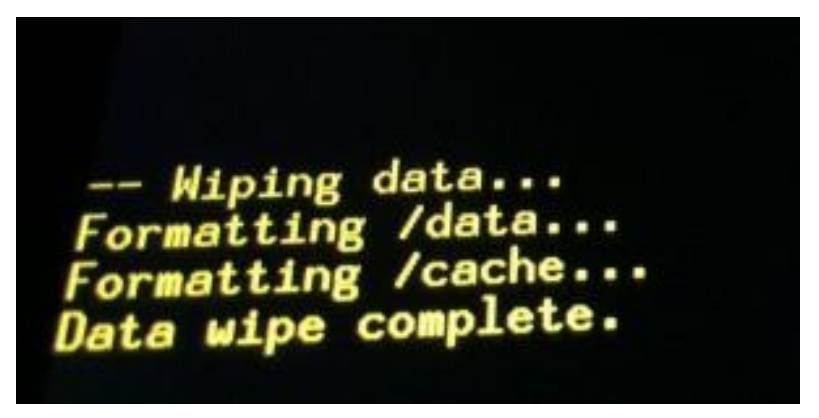

9. "**Data wipe complete**" mesajını ekranda gördükten sonra tableti yeniden başlatmanız gerekmektedir. Menüden "reboot system now" seçeneğinin üzerine geliniz ve Power tuşuna basınız. Tablet kapanacak ve yeniden açılacaktır. Tablet açıldığında ilk aktivasyon ekranı ile karşılaşacaksınız. Bu durumda öğrenci/öğretmen TC kimlik numarası ve oluşturulan EBA şifreleri ile tekrar tableti aktifleştirmelisiniz.